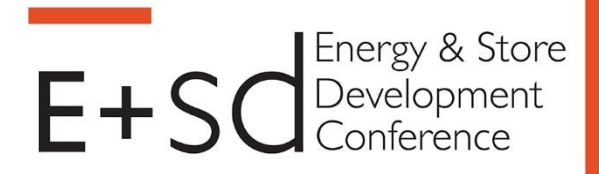

**FMI IIIIIIIIIIIII** 

# **Mobile App How-To Guide**

#### **To download the app:**

iPhone, iPad and Android users, search "**FMI Events**" in your device's App Store

#### **To log in to the app:**

#### **Login: Your email address you used for registration**

**Password: ESD2018**

#### **Using the mobile app, you can:**

- View the complete event schedule.
- Ask questions in the sessions.
- Download presentations.
- Send messages and set up meetings with other attendees.
- Review descriptions of the companies in the Manufacturer/Retailer Exchange.
- Keep your pulse on conference activities by accessing the app's Activity Feed, which will highlight photos, comments, and more. Join in by adding your own photos and comments!
- Expand your professional network and have fun by interacting with other attendees in the app.

#### **Sponsored by:**

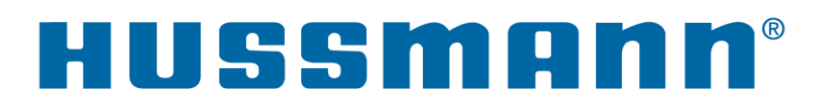

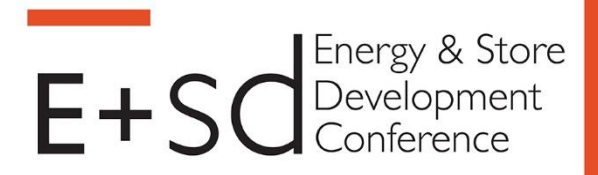

**FMI I IIIIIIIIIIIIII** 

### **Interactive Features in the Mobile App!**

#### **Ask Questions in Sessions**

- 1. Click the Program tab
- 2. Go into the session you're attending
- 3. Click on the "Click here to ask questions" link (listed after the session title)
- 4. Ask your question!

#### **Set up Meetings**

The Attendee Meeting Scheduling feature allows you to schedule meetings with other attendees, directly in the app. To request a meeting, go to the attendee list, click on the person you want to set the meeting with, and click the "Request Meeting" button.

#### **Send Direct Messages**

Send messages to other attendees at the conference by following these easy steps:

- 1. Click on "Attendees"
- 2. Scroll to find the person you want to message and click into their profile
- 3. Tap 'Send Message'
- 4. Write your message and click the arrow in the bottom right corner

#### **Access Presentations**

View presentations from the conference two different ways.

- 1. Through the "Presentations" tab in the menu
- 2. Via the agenda simply click on the session and find the presentation link in the description

#### **Access the Attendee List (with contact information)**

- 1. Click on "Attendee List with Contact Info"
- 2. Click on the "attendee list" link
- 3. Password to access the document is "ESD2018"

#### **Sponsored by:**

## HUSSMANN®